# **How to use the Pitch Count website for Huntley(A,AA,AAA).**

URL = http://www.leagueadminpro.com/hybll

#### **Entering your Players to roster**

Players are needed to track the pitch counts and do evaluations.

To enter your players - Under "Teams" – Input Rosters

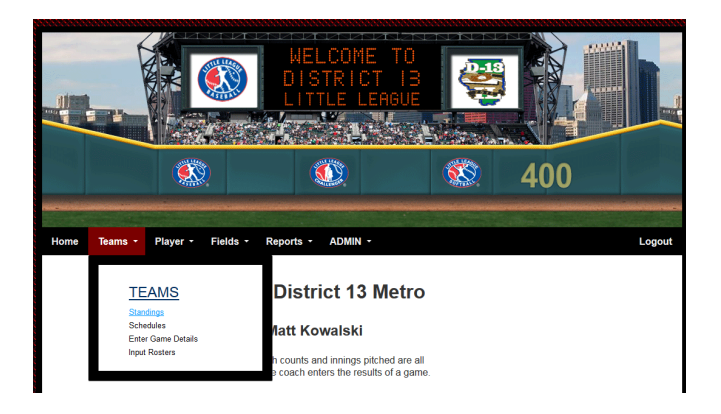

1)Select your league

2)Select coach name – team

3)Enter the Player information press "Submit".

You do not have to do all your players at once. If you come back it will show you all the players currently loaded.

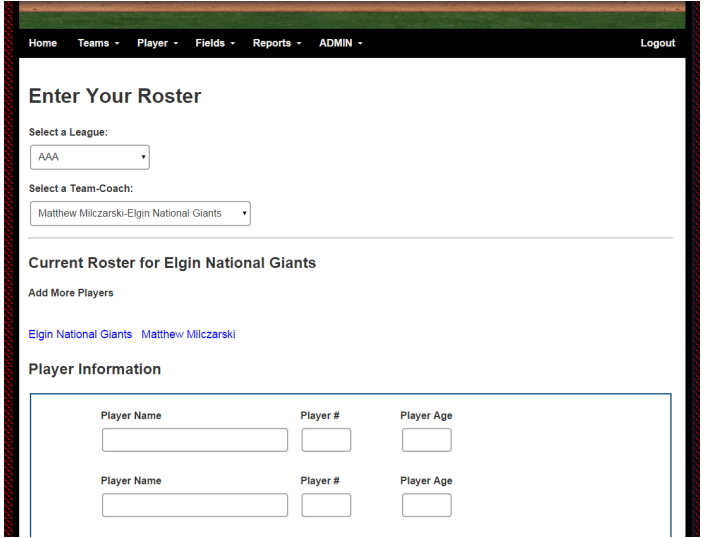

# **Edit a Player**

If you need to change the Name, age or number of a player:

Go to "Player" - "Edit Players Information"

- 1. Select League
- 2. Select Team
- 3. A list of your players will be displayed.

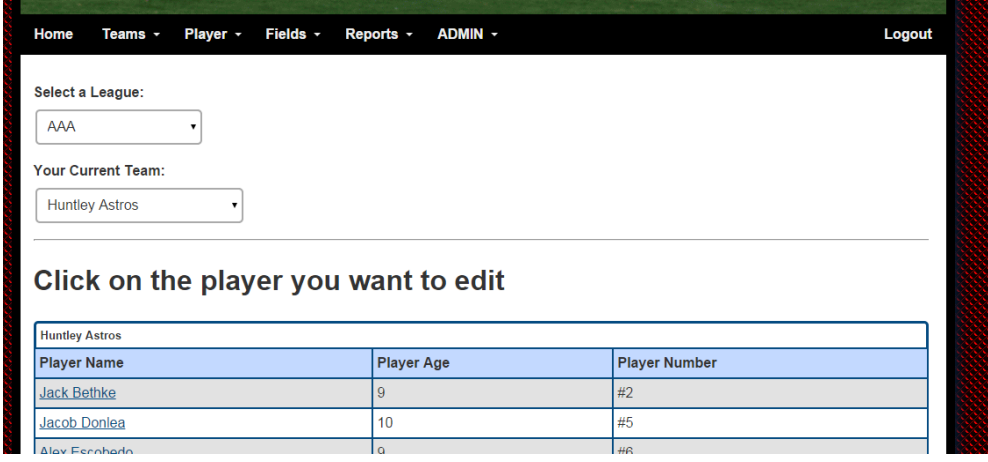

Click on the player you want to edit and change the information and submit.

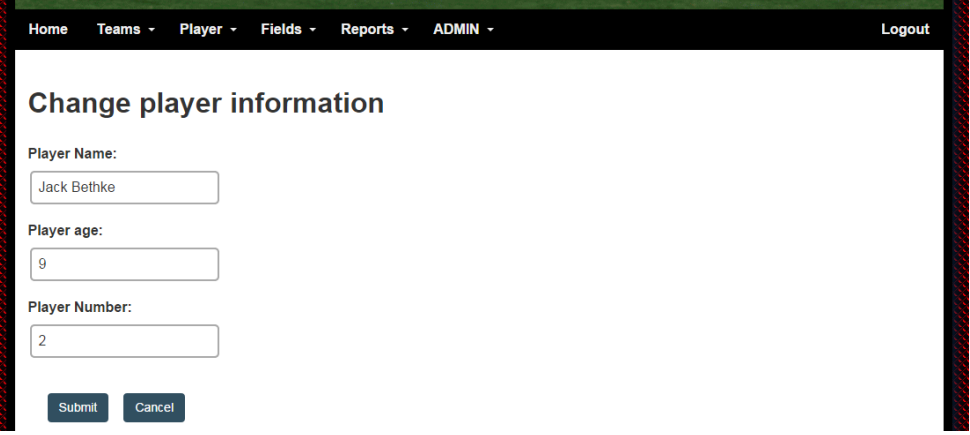

### **Schedules & Standings**

To see the schedules or standings go under the "Teams" link then select either Standings or Schedule.

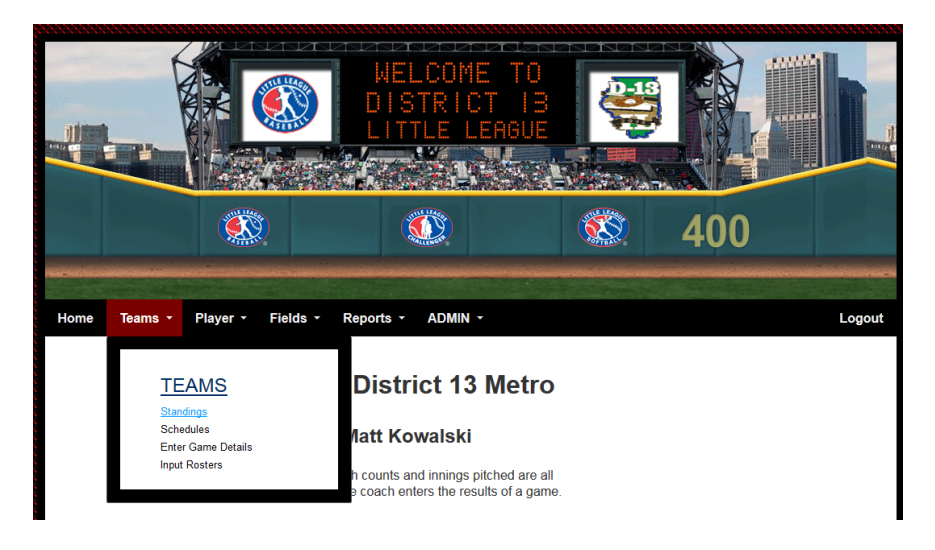

### **Enter Scores and Pitch Counts**

**The Home team is responsible for entering the result of the game(final score, Suspended, rainout)** 

All game results and pitch counts should be entered within 24 hours of the game.

To Enter the Game Scores and Pitch Counts – go Under the "Teams" link then "Enter Game Details"

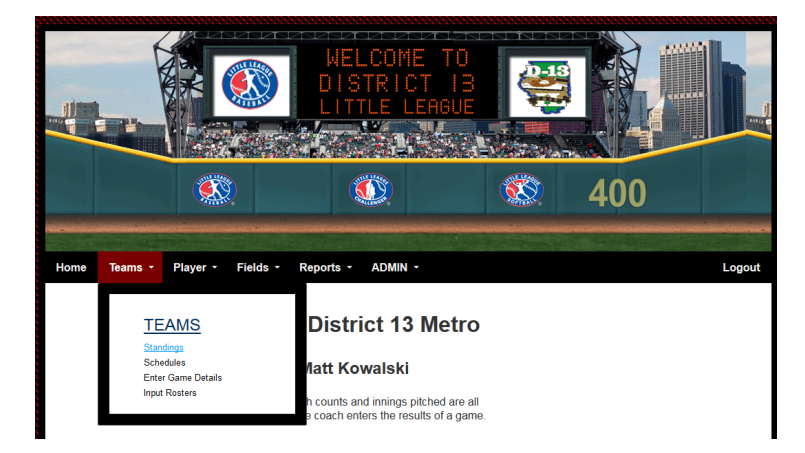

Select Your League and the Date of the game you want to enter.

When the games appear click on the **"VS"** to enter the Result of the game

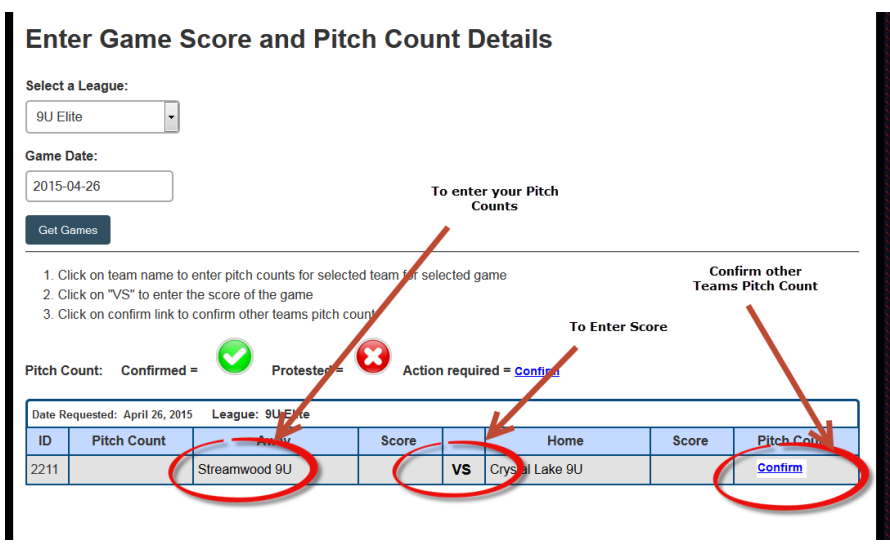

If The game was suspended(started playing but did not finish) click yes on the Suspended radio button then click Submit. Otherwise click "No"

If the game was Rained out(never Started) click "Yes" on the Rain out radio Button then click Submit Otherwise click "No"

If both above are "No" then you will be able to enter the score of the game. Enter Score and click submit. The Schedules and Standings will automatically be populated with the scores.

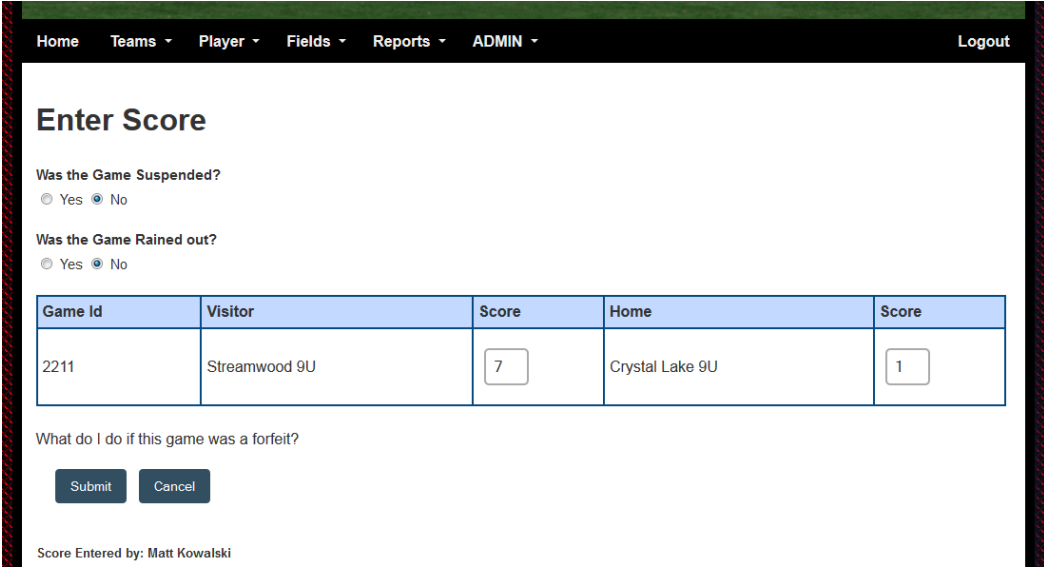

To enter your pitch Counts click on your team name(see pic above)

Enter the #of innings and # of pitches for the players that pitched.

You also have the option to Rate the Umpire and give comments about him. Click Submit

If a game was **Suspended** then you enter the pitch information of the pitchers who pitched the partial game. When a completion date is agreed upon then a new game will be created on the schedule. When this game is complete you will enter the pitch information of the pitchers who pitched on the date of the completed game only. Then enter the final score.

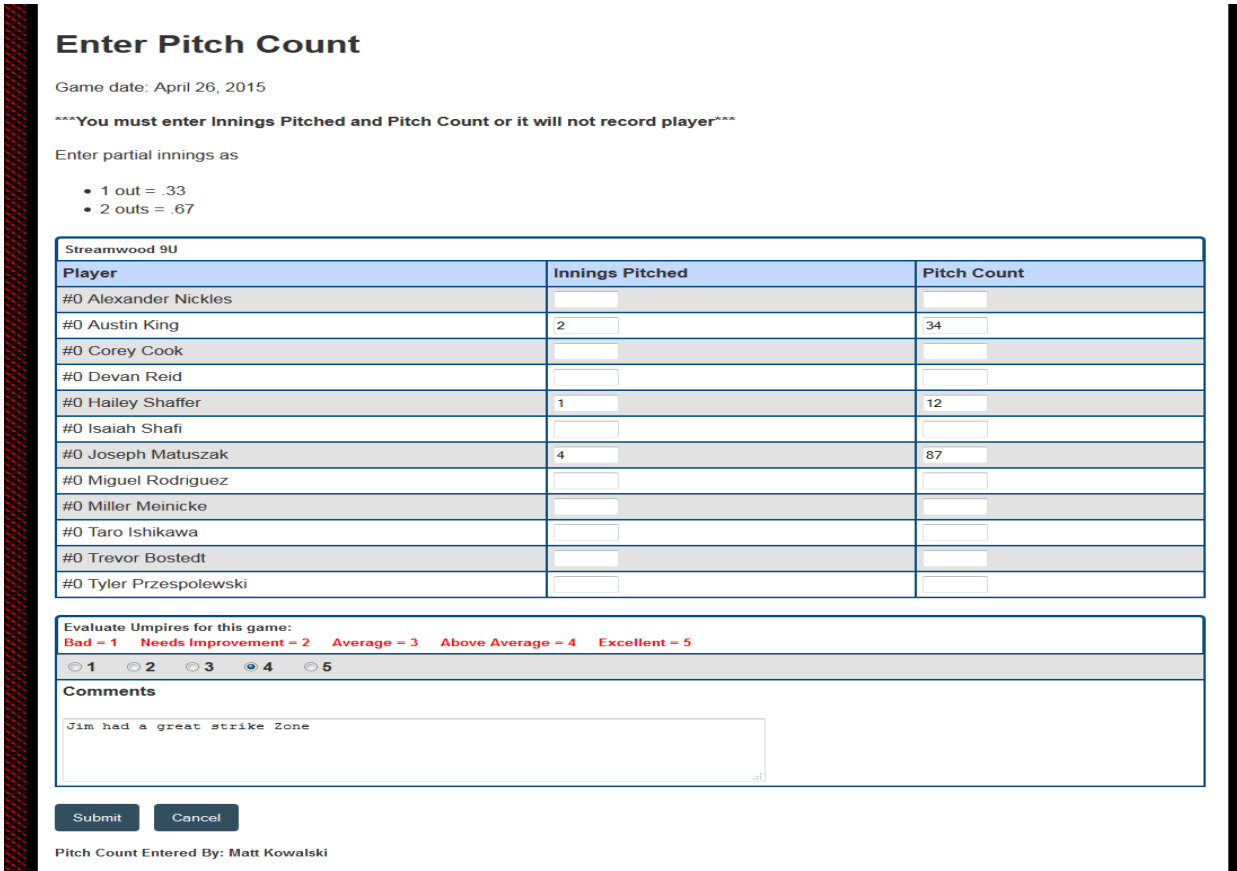

After the opposing team enters their pitch count you will click on the "**Confirm**" link(see picture above) and verify the other teams pitch counts. If you agree then just click "Submit" and you are done.

If you disagree click "I do Not Agree" and explain why then click "Submit" a email will be sent to each coach and the director of the league. The Director will contact both coaches and resolve the issue then fix the website.

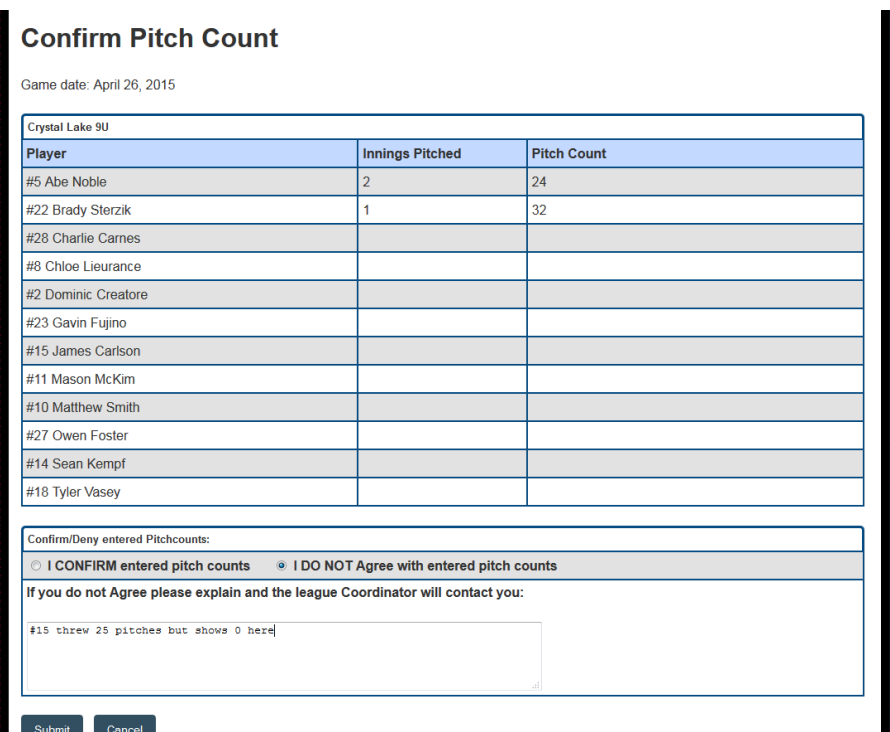

### **REPORTS**

Under reports you will be able to track all of your pitching and see a report of who is not available to pitch on a selected day. You can see the pitch reports for all teams.